# **ESCO AERIS**

## **Termocykler s dotykovým displejem**

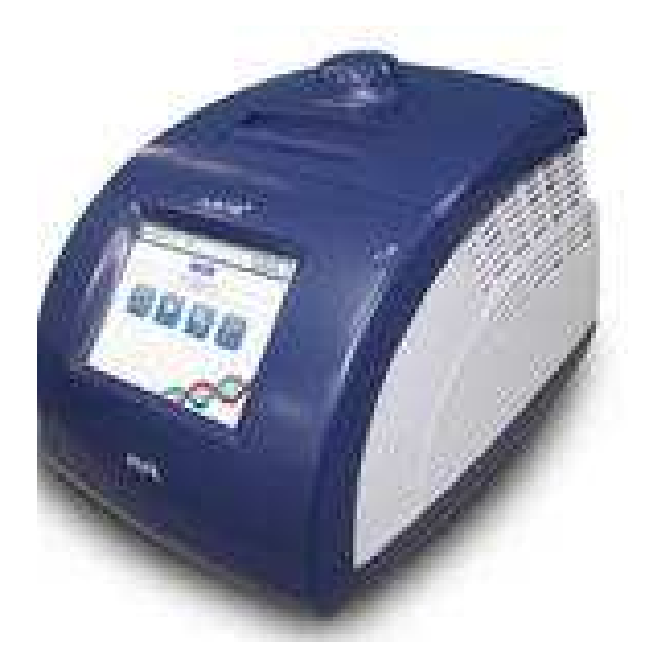

## **Uživatelská příručka**

**Prodej a servis zajišťuje: DYNEX TECHNOLOGIES, spol. s r.o. Lidická 977, 273 43 Buštěhrad Tel.: +420 220 303 600 Fax: +420 224 320 133**  office@dynex.cz **www.dynex.cz** 

## Obsah

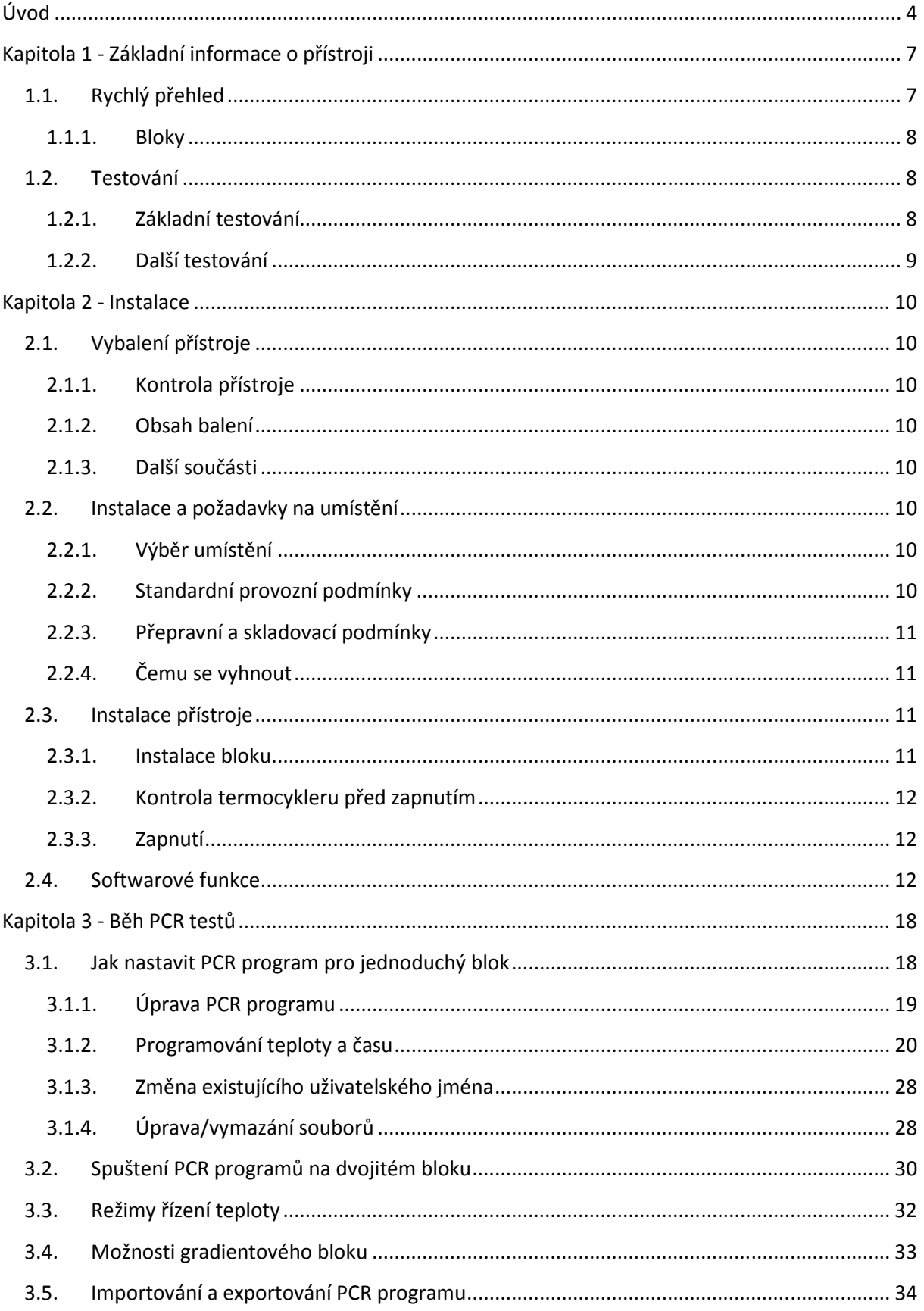

## **Úvod**

#### 1. **Seznam produktů**

Údaje v této příručce se týkají následujících produktů

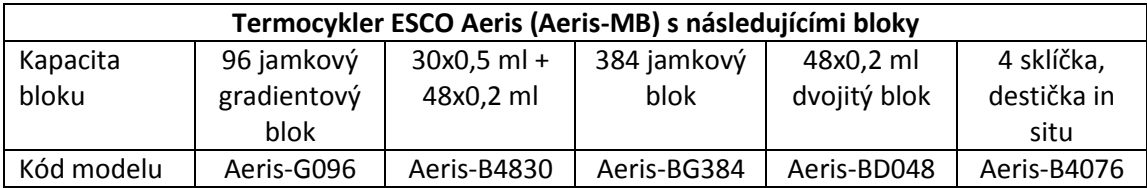

#### 2. **Bezpečnostní varování**

Níže uvedené zásady je nutné dodržovat během provozu, údržby a oprav termocykleru. Výrobce není žádným způsobem zodpovědný za důsledky plynoucí z nesprávného použití přístroje nebo závady v důsledku nedodržení uvedených zásad.

#### **a) Uzemnění**

Přístroj musí být řádně uzemněn, aby se zabránilo úrazu elektrickým proudem.

#### **b) Vyhněte se kontaktu s elektrickými obvody**

Uživatel nesmí přístroj otevírat. Výměna součástí a nastavení prováděná uvnitř přístroje musí být provedena kvalifikovaným servisním technikem. Nikdy nevyměňujte součásti přístroje, pokud je přístroj zapojen do elektrické sítě.

#### **c) Požadavky na napájení**

Před zapnutím přístroje vždy zkontrolujte, zda napětí v elektrické síti odpovídá požadovanému (220 V AC, povolen je rozdíl ±10%). Zásuvka musí být dimenzována na proud specifikovaný v technických parametrech přístroje, např. 600W max.

#### **d) Požadavky na napájecí kabel**

Používejte napájecí kabel dodávaný s přístrojem. Pokud je poškozen, nesmí být opravován, je nutné ho vyměnit za nový.

#### **e) Připojení napájecího kabelu**

Napájecí kabel řádně zastrčte do zásuvky přístroje tak, aby byl zajištěn dokonalý kontakt. Při odpojování kabelu ho držte za zástrčku, nikoliv za kabel.

#### **f) Požadavky na okolní prostředí**

Termocykler musí být umístěn v bezprašném prostředí s nízkou vzdušnou vlhkostí, v dobře větrané místnosti a co nejdále od zdroje vlhkosti a vody. Neumísťujte přístroj přímo pod výdech klimatizace.

Nikdy nezakrývejte větrací otvory v těle přístroje. Otvory jsou navrženy tak, aby nedocházelo k přehřátí přístroje. Minimální vzdálenost přístroje od okolních předmětů má být 50 cm. Pokud používáte dva nebo více termocyklerů zároveň, vzdálenost mezi nimi má být alespoň 100 cm. Přístroj neumísťujte na měkké povrchy.

Neúměrně vysoká teplota okolí nepříznivě ovlivňuje funkci přístroje a může vést až k výpadku funkce. Proto termocykleru chraňte před zdroji tepla, jako jsou sluneční záření, horkovzdušné sterilizátory nebo topná tělesa.

Pokud přístroj dlouhodobě nepoužíváte, doporučuje se odpojit ho z elektrické sítě a zakrýt látkou nebo plastovým krytem, aby se zabránilo usazování prachu v přístroji.

#### 3. **Omezení odpovědnosti**

Na odpad vznikající ve spojením s užíváním termocykleru se vztahuje řada místních předpisů. Za znalost a dodržování těchto předpisů plně odpovídá uživatel přístroje, nikoliv výrobce.

#### 4. **Směrnice Evropské unie WEEE a RoHS**

#### **Směrnice 2002/96/EC o odpadu z elektrických a elektronických zařízení (WEEE)**

Tento přístroj splňuje požadavky směrnice 2002/96/EC. Je označen následujícím symbolem:

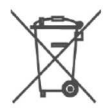

V případě potřeby recyklace přístroje se obraťte na vašeho dodavatele. Uživatel je povinen přístroj před předáním k likvidaci dekontaminovat, pokud to vyžaduje způsob jeho používání.

#### **Směrnice 2002/95/EC o omezení používání nebezpečných látek (RoHS)**

V souladu se směrnicí 2002/95/EC přístroj spadá do kategorie 8 (zdravotnický prostředek) a kategorie 9 (monitorovací a řídící přístroje) a jako takový je vyjmut z požadavků směrnice.

#### 5. **Symboly**

V této uživatelské příručce jsou uvedeny důležité bezpečnostní informace. Jejich nedodržení může vést k vážnému zranění nebo smrti uživatele.

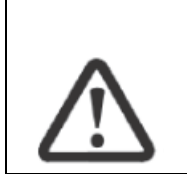

**POZOR! Důležitá poznámka!** Před použitím přístroje si důkladně přečtěte instrukce a ujistěte se, že jste jim dokonale porozuměli. Takto jsou označeny důležité informace související s bezpečností obsluhy.

#### **6. Štítky**

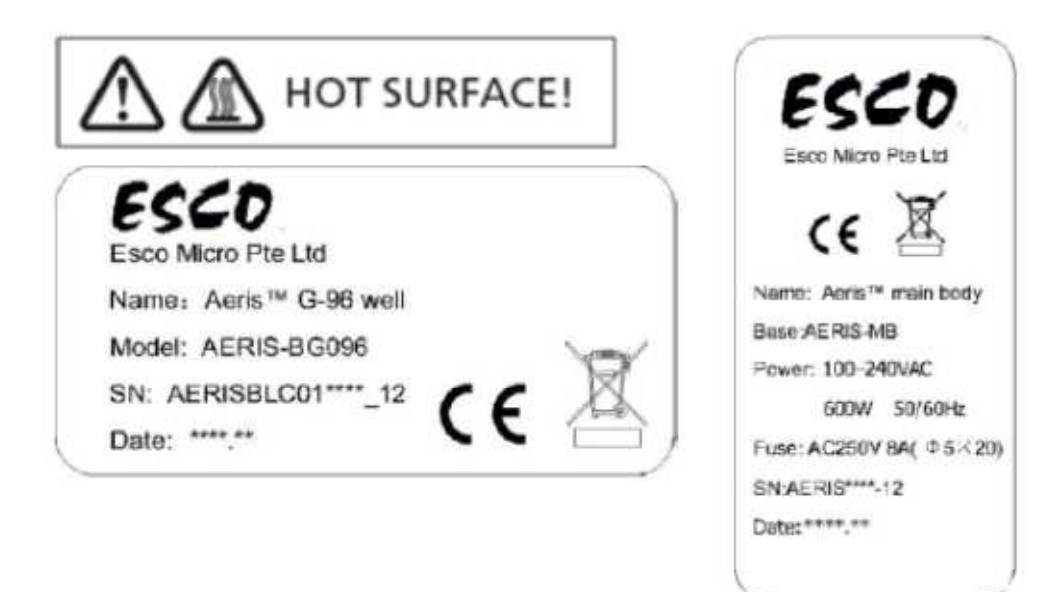

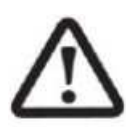

**Pozor! Dva uvedené symboly HOT SURFACE upozorňují na skutečnost, že během běhu programu a krátce po jeho ukončení jsou kovové části v blízkosti těchto symbolů (na víku a bloku) velmi horké a je nebezpečné se jich dotýkat.** 

*7.* **Důležitá poznámka** 

*Pouze pro výzkumné použití. Není určeno pro diagnostické použití. Výrobce Esco Micro Pte. Ltd. Není zodpovědný za nesprávné použití přístroje.* 

## **Kapitola 1 - Základní informace o přístroji**

## 0 O ø ❸ O O  $0000$ 67  $\bullet$ G Ø

## **1.1.Rychlý přehled**

- 1. blok
- 2. barevný dotykový displej
- 3. větrací otvory
- 4. USB konektor
- 5. knoflík vyhřívaného víka
- 6. odemykací zařízení
- 7. rozhraní RJ45
- 8. hlavní vypínač
- 9. napájecí zásuvka
- 10. pojistky
- 11. dotykové pero (více v tabulce níže)

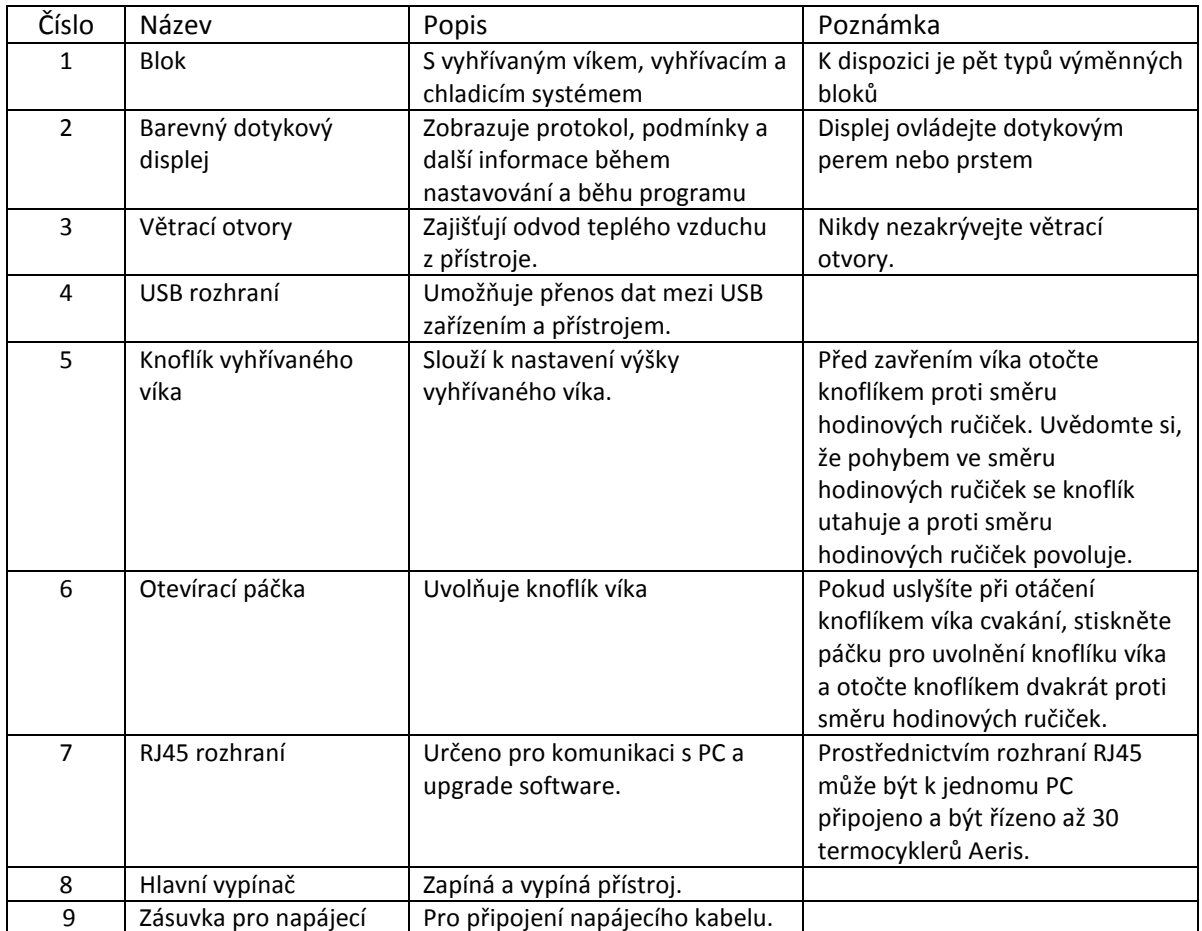

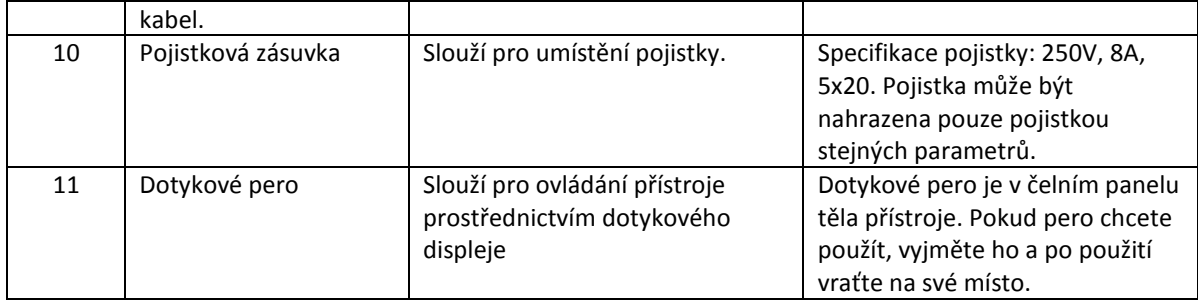

#### **1.1.1. Bloky**

K přístroji se dodává řada volitelných bloků splňujících rozmanité požadavky.

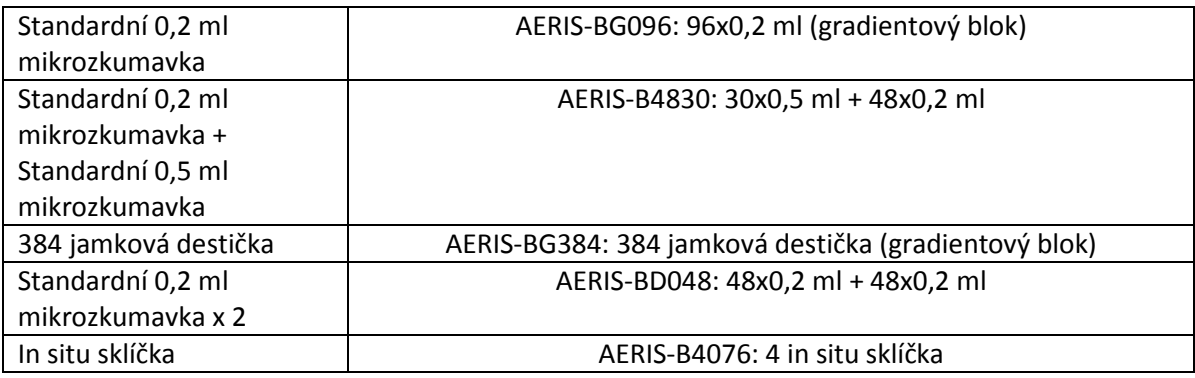

#### **1.2.Testování**

#### **1.2.1. Základní testování**

Před odesláním přístroje je každé zařízení důkladně testováno z hlediska funkce i bezpečnosti provozu. Testování zahrnuje následující:

Kontrola vnějšího vzhledu a identifikátorů

Elektrickou bezpečnost

- kontrola uzemnění
- únik proudu do země
- únik proudu do plastového krytu
- izolace

Kontrola ochrany proti rušení

Testování funkce

- teplotní přesnost
- teplotní nejistota
- teplotní uniformita bloku
- rozsah řízení teplot
- maximální rychlost ohřevu a chlazení

- rozsah pracovních teplot vyhřívaného víka

Kontrola rozhraní USB a RJ45

#### **1.2.2. Další testování**

Termocyklery jsou testovány systémem Cyclertest®, který je vedle certifikace MATS ideálním nástrojem pro periodickou validaci přístrojů pro PCR reakce a zajišťuje přístrojům ESCO výjimečnou funkčnost.

Více informací na www.cyclertest.com.

## **Kapitola 2 - Instalace**

### **2.1.Vybalení přístroje**

#### **2.1.1. Kontrola přístroje**

Prověřte, zda termocykleru a jeho části zůstaly během přepravy nepoškozené. Pokud naleznete závadu, okamžitě kontaktujte přepravce a dodavatele přístroje.

Poznámka: Uschovejte obalový materiál pro případ, že budete přístroj zasílat zpět.

#### **2.1.2. Obsah balení**

Následující položky jsou součástí dodávky přístroje:

- 1. Termocykler Aeris
- 2. Napájecí kabel
- 3. USB kabel
- 4. Kabel RJ45
- 5. Pojistka
- 6. CD
- 7. Protokol o testování přístroje
- 8. Dodací list

#### **2.1.3. Další součásti**

Lze objednat další bloky:

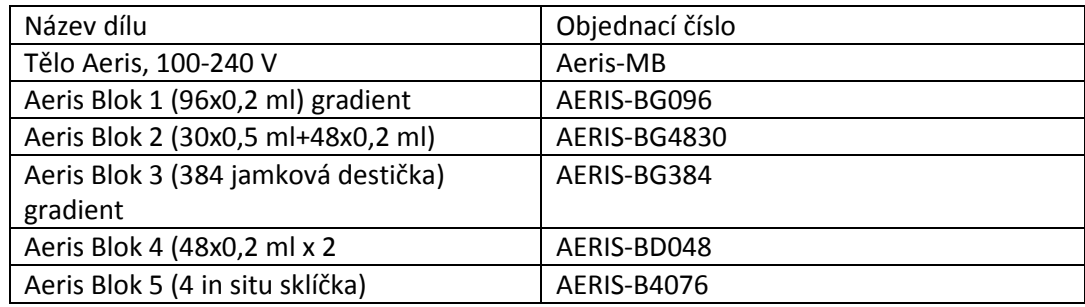

### **2.2.Instalace a požadavky na umístění**

#### **2.2.1. Výběr umístění**

Termocykler musí být umístěn v bezprašném prostředí s nízkou vzdušnou vlhkostí, v dobře větrané místnosti a co nejdále od zdroje vlhkosti a vody. Neumísťujte přístroj přímo pod výdech klimatizace.

#### **2.2.2. Standardní provozní podmínky**

Okolní teplota 10°C až 30°C Relativní vlhkost vzduchu <70% Napájení: 100-240 V, 600W, 50/60 Hz

#### **2.2.3. Přepravní a skladovací podmínky**

Teplota okolí -20°C až 55°C Relativní vlhkost vzduchu <80%

#### **2.2.4. Čemu se vyhnout**

- 1. Zabraňte zakrytí větracích otvorů.
- 2. Neumísťujte přístroj na stejný stůl s dalšími zařízeními produkujícími teplo.
- 3. Vyhněte se prašným prostorám.
- 4. Vyhněte se prostředí kde je olejový aerosol.
- 5. Neumísťujte přístroj na sluneční světlo nebo do blízkosti topných těles.

#### **2.3.Instalace přístroje**

#### **2.3.1. Instalace bloku**

Blok nainstalujte nebo vyjměte následujícím způsobem.

#### 1. Instalace

- umístěte blok (1) do lůžka (2) a pomalu ho zatlačte dopředu, až dojde ke spojení mezi zásuvkou bloku a konektory v těle přístroje (3).

- stiskněte zajišťovací páku (4) dolů, blok se bude automaticky posouvat dopředu, dokud neuslyšíte zacvaknutí. To znamená, že blok je úspěšně nainstalován.

- nepoužívejte násilí.

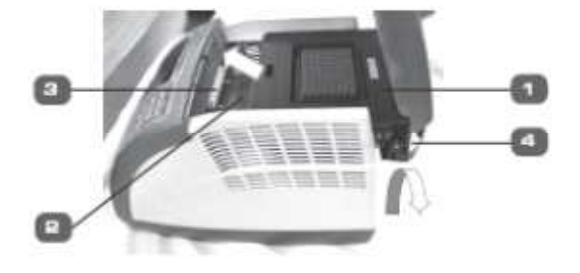

2. Vyjmutí bloku

- vypněte hlavní vypínač.
- zdvihněte zajišťovací páku (4), blok se posune o trochu zpět.
- zatáhněte opatrně za páku ve směru od těla přístroje.
- Vyjměte blok z těla přístroje.

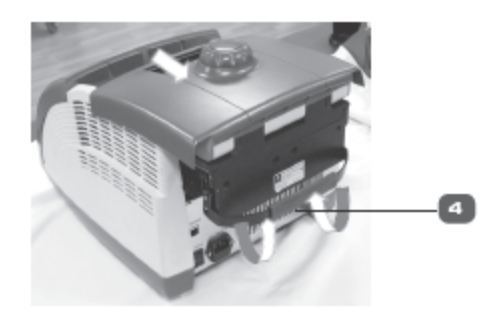

Poznámka: Před instalací bloku vypněte hlavní vypínač. Při instalaci bloku postupujte jemně a opatrně, abyste nepoškodili konektory a zásuvky. Při vyjímání bloku nepoužívejte sílu, nenaklánějte blok, mohlo by dojít k poškození konektorů.

#### **2.3.2. Kontrola termocykleru před zapnutím**

Před zapnutím přístroje se ujistěte, že:

- 1. Napětí v síti odpovídá požadavkům
- 2. Zástrčka napájecího kabelu je zasunuta do elektrické zásuvky
- 3. Zásuvka je uzemněna.

#### **2.3.3. Zapnutí**

Zapněte hlavní vypínač do polohy "-". Ozve se jeden zvukový signál potvrzující, že je přístroj zapnutý.

#### **2.4.Softwarové funkce**

1) Úprava souboru

- 2) Uložení souboru
- 3) Pozměnění souboru
- 4) Zobrazení

5) Běh

Počet odstavců: maximálně 10 Počet kroků: maximálně 100 Počet cyklů: maximálně 99

*Pozor: výše uvedený seznam funkcí je pouze informativní. Softwarové funkce mohou být pozměněny bez předchozího upozornění.* 

#### **Použití dotykového displeje**

Termocykler Aeris se ovládá pomocí dotykového displeje.

V následující tabulce jsou popsána tlačítka běžně se vyskytující na zobrazeních dotykového displeje.

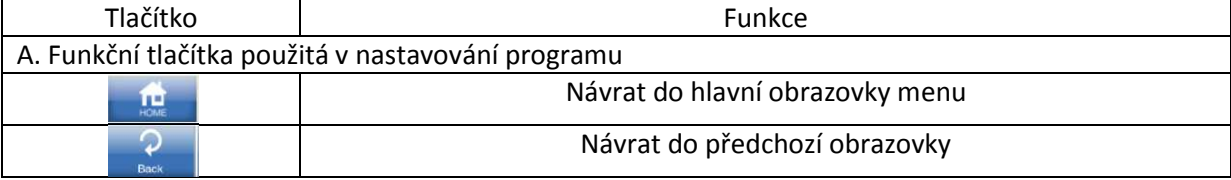

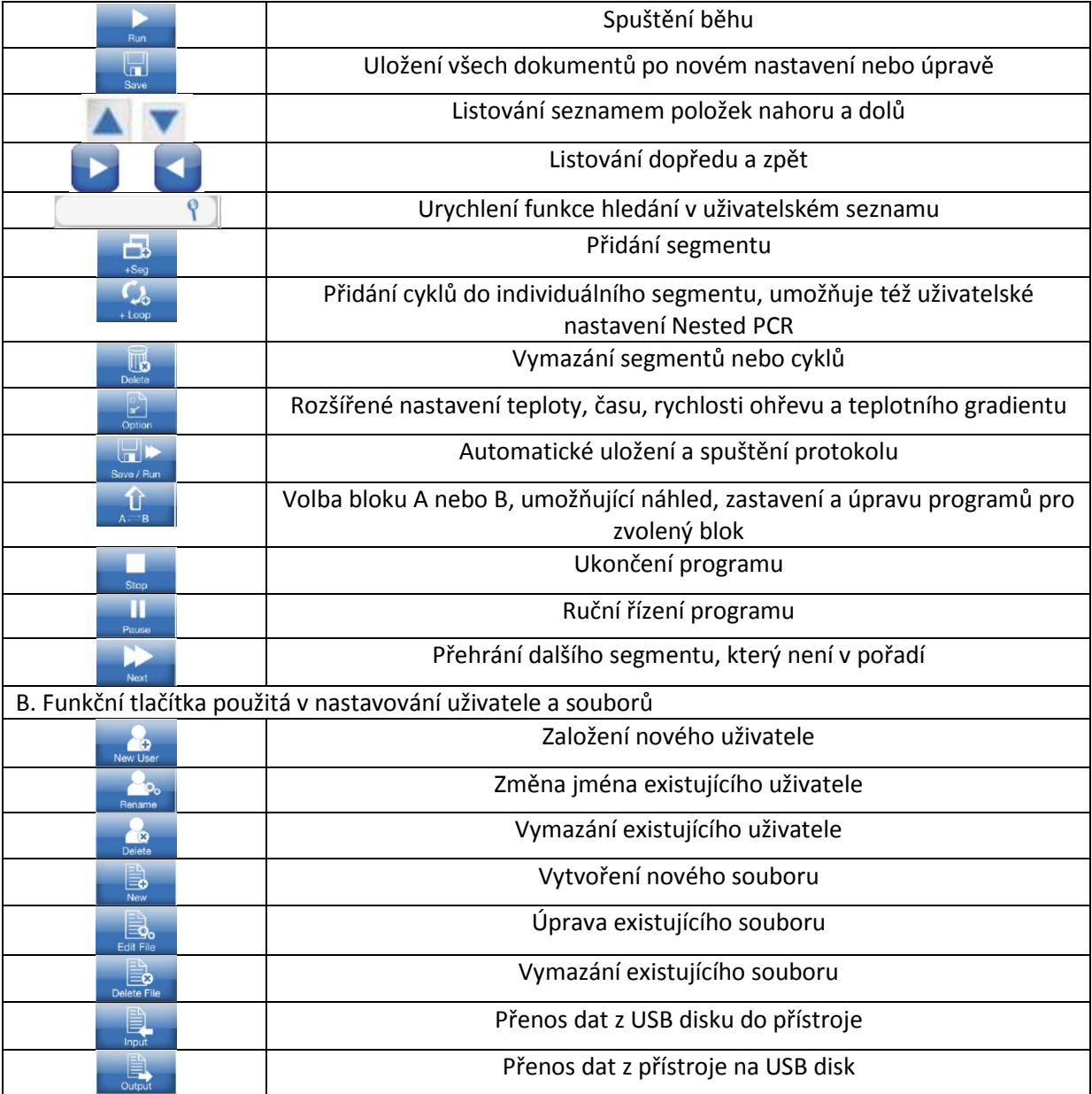

Použití klávesnice

Pokud je třeba zadat text, otevře se klávesnice pro zadávání znaků:

![](_page_13_Picture_0.jpeg)

![](_page_13_Picture_94.jpeg)

#### Obrazovka hlavního menu

Po zapnutí přístroje uslyšíte zvukový signál. Poté se zobrazí hlavní obrazovka. Tato obrazovka je výchozím bodem pro obsluhu přístroje, společně s názvem typu použitého bloku.

![](_page_14_Picture_0.jpeg)

Obr. 2-1: Obrazovka hlavního menu termocykleru

V hlavním menu lze použít následující dotyková tlačítka:

![](_page_14_Picture_50.jpeg)

![](_page_14_Picture_4.jpeg)

 $\Box$ **Logs** prohlížení seznamu posledních souborů a statistické údaje o provozu přístroje **Self-test** vyžaduje přibližně 10 minut času, spustí se automatické 3 cykly v rozsahu teplot 55 až 95°C. Po jejich skončení se objeví indikace "OK" u parametrů "warming" a "cooling". **Heated Lid Adjustment** umožňuje přístup do dialogového boxu ve kterém lze nastavit automatické vypnutí vyhřívání víka prostřednictvím nastavení teplotního limitu a zajištění neměnné teploty bloku během zvyšování teploty vyhřívaného víka. 圖 **Tm Calculator** po zadání sekvence systém vypočítá optimální teplotu pro primery. **Tools** přístup k různým nastavením přístroje, jako například nastavení jazyku, intenzity podsvícení, zvuku, nastavení dotykového displeje, data, času a USB.

![](_page_15_Picture_2.jpeg)

**Tools Menu** na obrazovce tools menu jsou následující tlačítka:

![](_page_15_Picture_4.jpeg)

**Sound** nastavení alarmů, zvuků při dotyku klávesnice a upozornění v programech

**Touch Screen Adjustment** nastavení citlivosti dotykového displeje

![](_page_16_Picture_1.jpeg)

**Date and Time umožňuje nastavení data a času, zajišťující správné informace o <b>Date and Time** spuštěných a uložených programech

![](_page_16_Picture_3.jpeg)

**USB připojení USB** disku pro přenos dat

## **Kapitola 3 - Běh PCR testů**

S tímto termocyklerem lze použít 5 typů bloků. V této kapitole jsou detailně popsány zásady zacházení se všemi typy bloků včetně návodů jak editovat, přistupovat, modifikovat, mazat a spustit PCR amplifikační programy a jak nastavit parametry každého bloku.

![](_page_17_Picture_2.jpeg)

*POZOR! Okamžitě vypněte přístroj a kontaktujte dodavatele, pokud uslyšíte neobvyklé zvuky, pokud jsou na displeji zobrazeny neobvyklé údaje nebo pokud zazní zvuk alarmu během self testu.* 

Poznámka:

*Pokud je množství vzorků menší než počet jamek bloku, rozmístěte zkumavky rovnoměrně po celém bloku. To zaručí rovnoměrný tlak víka na všechny zkumavky. Otočte knoflíkem před uzavřením víka proti směru hodinových ručiček. Po uzavření víka, ale před zapnutím přístroje, otočte knoflíkem po směru hodinových ručiček až uslyšíte zacvaknutí. Pokud uslyšíte zacvaknutí na začátku otáčení knoflíkem, stiskněte odemykací páku knoflíku a otočte jím dvakrát proti směru hodinových ručiček.* 

*NEUTAHUJTE PŘÍLIŠ! UTAHUJTE POUZE RUKOU.* 

## **3.1.Jak nastavit PCR program pro jednoduchý blok**

Po zapnutí termocykleru uvidíte na hlavní obrazovce čtyři základní tlačítka.

![](_page_17_Picture_9.jpeg)

Klikněte na tlačítko New PROTOCOL v hlavním menu, tím se dostanete do rozhraní pro nastavení PCR programu.

![](_page_18_Figure_0.jpeg)

Obr. 3-2: Nastavení programu

#### **3.1.1. Úprava PCR programu**

Existují dva základní typy běhu programu: cyklování a udržování nastavené teploty.

**Cyklování:** jednotlivé segmenty programu se opakují podle zadaného počtu cyklů. Obecnými kroky cyklu jsou denaturace templátu, annealing (hybridizace) primerů a elongace primerů.

**Udržování:** segmenty se neopakují. Jednotlivé segmenty programu je možné přidat nebo vymazat pomocí tlačítek +Seg a Delete nacházejících se v liště ve spodní části obrazovky.

![](_page_18_Figure_6.jpeg)

Obrázek: rozhraní pro nastavení PCR programu

Obr. 3-3: Před

![](_page_19_Figure_0.jpeg)

#### **3.1.2. Programování teploty a času**

Dotykem teploty programového segmentu a přidržením času na obrazovce (viz. obrázek 3-6 níže) můžete jednoduše měnit parametry nastavení vestavěného nebo dříve použitého programu.

![](_page_19_Figure_3.jpeg)

Obr. 3-5: Před

![](_page_20_Figure_0.jpeg)

Klikněte na tlačítko Option  $\boxed{\mathbb{R}}$  pokud potřebujete nastavit teplotu a čas nebo upravit rychlost ohřevu nebo teplotní gradient. Po skončení všech úprav klikněte na tlačítko Enter (BRTER ), dialogové okno se uzavře.

![](_page_20_Figure_2.jpeg)

Obr. 3-7: volby nastavení

![](_page_21_Figure_0.jpeg)

Obr. 3-8: nastavení teplotního gradientu

Po dokončení nastavení teplotního gradientu bude zobrazena aktuální teplota dvanácti jednotlivých sloupců.

![](_page_21_Figure_3.jpeg)

Obr. 3-9: nastavení segmentů

Klikněte na tlačítko +Loop , tím vytvoříte opakovatelný cyklus mezi označenými segmenty. Abyste vytvořili cyklus mezi segmenty, musíte dotykem označit počáteční segment.

Pokud není nastavení následováno vložením, objeví se níže uvedená zpráva.

![](_page_22_Picture_0.jpeg)

Obr. 3-10: chybné nastavení smyčky

**Poznámka**: v termocykleru Aeris je možné využít metodiku nested PCR. Vždy nastavte menší smyčku jako první a poté přejděte na smyčku větší.

![](_page_22_Figure_3.jpeg)

Obr. 3-11: nastavení protokolu nested PCR

Po nastavení všech parametrů klikněte na tlačítko **save/run** . Tím se dostanete do dialogového okna pro **uložení souboru**. Zde můžete pro zajištění větší bezpečnosti vložit své jméno a heslo. Postupně vložte informaci o uživateli (**user name**), název souboru (**file name**), heslo (**password**) a potvrzení hesla (**repeat password**). Na další pole se přesuňte kliknutím na tlačítko **Enter** .

|   | 2    | з   | Δ                |   | 6     |   | <b>User Name:</b> |
|---|------|-----|------------------|---|-------|---|-------------------|
| 8 | 9    | 0   | А                | B |       | D | File Name:        |
| E | F    | G   | н                |   |       | κ | Password:         |
|   | M    | N   | o                | p | n     | R | Repeat Password:  |
| S |      | Ū   |                  | W | X     |   |                   |
|   | Caps | Cir | <b>Backspace</b> |   | Enter |   |                   |

Obr. 3-12: nastavení nového souboru

Po zadání všech údajů uložte nastavení kliknutím na tlačítko **Save** . Poté se objeví dialogový box s informací, zda soubor byl nebo nebyl uložen.

![](_page_23_Picture_45.jpeg)

Obr. 3-13: uložení souboru

Dialogový box zavřete kliknutím na tlačítko **OK**. Poté klikněte na tlačítko **Run** , dostanete se do dialogového okna **PARAMETER SETTING**. Zde můžete nastavit způsob řízení teploty bloku, měnit hodnotu objemu vzorku jejíž výchozí hodnotou je 10 µl a nastavit teplotu víka. Výchozí teplotou víka je 110°C, tato teplota brání kondenzaci. Vyhřívání víka zde lze též úplně vypnout.

![](_page_24_Figure_0.jpeg)

Obr. 3-14: nastavení parametrů

![](_page_24_Figure_2.jpeg)

Obr. 3-15: teplota víka a bloku

![](_page_25_Picture_61.jpeg)

Obr. 3-16: zahájení běhu

**Poznámka**: pokud používáte dva bloky zároveň, je to indikováno na informační liště. Na obrazovce jsou však graficky znázorněny pouze informace z jednoho bloku. Informace o jednotlivých blocích lze přepínat tlačítkem **Shift** .

Tlačítka na dolní liště též umožňují zastavit program (**Stop**), přerušit program (**Pause**) nebo přejít na další krok programu (**Next**).

![](_page_25_Picture_4.jpeg)

Obr. 3-18: Funkce přerušení běhu

Kliknutím na tlačítko **Run** obnovíte běh programu.

Klikněte na tlačítko **Stop** , objeví se níže zobrazené dialogové okno:

![](_page_26_Picture_2.jpeg)

Obr. 3-19: Ukončení běhu

Pokud chcete ukončit běh programu, klikněte na tlačítko **Yes**.

Po kliknutí na tlačítko **Next** se barevně zvýrazněný úsek segmentu přesune na další segment v rámci stejného cyklu.

| 94.0                 |               |               |              |             |            |      |
|----------------------|---------------|---------------|--------------|-------------|------------|------|
| 00:05                | 75.0<br>00:05 | 72.0<br>00:20 | 720<br>00:20 |             |            |      |
| $\prod_{\text{Hom}}$ |               |               |              | <b>Stop</b> | П<br>Pause | Next |

Obr. 3-20: Přechod na další segment

#### **3.1.3. Změna existujícího uživatelského jména**

V obrazovce hlavního menu klikněte na tlačítko **Run** , tím vstoupíte na stránku umožňující změnu uživatelského jména. Zvolte jméno, které chcete upravit a pokračujte kliknutím na tlačítko

**Rename** .

![](_page_27_Figure_3.jpeg)

Obr. 3-21: Změna uživatelského jména

Po vložení nového uživatelského jména ho uložte kliknutím na tlačítko **Save** . Objeví se následující dialogové okno:

![](_page_27_Figure_6.jpeg)

Obr. 3-22: Uložení uživatelského jména

#### **3.1.4. Úprava/vymazání souborů**

![](_page_28_Picture_0.jpeg)

Obr. 3-23: Stav běhu lze ovládat z hlavní obrazovky.

Během běhu programu se může uživatel vrátit na hlavní obrazovku kliknutím na tlačítko **Home**. Zde je možné provádět další operace, jako například vytvoření nového programového souboru. Pokud se chcete vrátit do okna běhu programu, klikněte na informační lištu v horní části hlavní obrazovky.

Pokud upravujete program, klikněte pro provedení všech změn v nastavení na tlačítko **Save**. Objeví se níže zobrazené dialogové okno:

![](_page_28_Picture_4.jpeg)

Obr. 3-24: Úprava souboru

*Upravený program před spuštěním vždy uložte, jinak nemůže být spuštěn. Pokud nastavíte hodnotu času Time na --:--, vyhřívané víko se automaticky uzavře, jakmile blok dosáhne nastavené teploty.* 

#### **3.2.Spuštění PCR programů na dvojitém bloku**

Po zapnutí přístroje se objeví základní ovládací prvky na hlavní obrazovce.

![](_page_29_Picture_2.jpeg)

Obr. 3-2-1: Hlavní obrazovka

nastavení PCR programů.

Klikněte na tlačítko **New Protocol** v hlavním menu, tím se dostanete do okna pro

![](_page_29_Picture_6.jpeg)

Obr. 3-2-2: Okno pro nastavení protokolů

V tomto okně můžete po kliknutí na tlačítko **Option** nastavit prodlouženou teplotní periodu, čas a rychlost změny teploty. Po kliknutí na tlačítko **Enter** se objeví tlačítko **Save/Run Save/Run** . Následuje potvrzení o uložení souboru.

![](_page_30_Figure_0.jpeg)

![](_page_30_Figure_1.jpeg)

**Poznámka**: Pokud požadujete na blocích A a B odlišné protokoly, je nutné protokol nastavit pro každý blok zvlášť. Každý protokol pak bude odděleně uložen do svého souboru.

Pokud potřebujete ukončit program, klikněte na tlačítko **Stop** . Postupně ukončete jednotlivé programy.

![](_page_31_Picture_0.jpeg)

![](_page_31_Picture_1.jpeg)

Obr. 3-2-5: Okna se stavem běhu programů na dvojitém bloku

#### **3.3.Režimy řízení teploty**

Uživatel si v nastavení parametrů může zvolit režim řízení teploty bloku a vložit objem vzorku (v µl). Správné nastavení pomůže ušetřit čas při optimalizaci experimentu v závislosti na objemu vzorku.

Režim řízení teploty: výchozí režim po zapnutí přístroje, včetně dvou volitelných režimů, nazývaných režim bloku a zkumavkový režim.

**Režim bloku**: Jednoduchá kontrola teploty v průběhu zahřívání a chlazení, pokud se porovnává s rychlostí zahřívání a chlazení reakční směsi. U tohoto režimu se skutečná změna reakční teploty ve zkumavce liší od aktuálních nastavených parametrů. Skutečná doba, za kte*r*ou má reakční směs docílit a podržet nastavenou teplotu je kratší než doba nastavená (Viz obrázek níže, znázorňující vztah mezi teplotou bloku a teplotou reakční směsi).

![](_page_32_Figure_0.jpeg)

**Zkumavkový režim**: Po dosažení nastavené teploty se tato teplota ještě chvíli drží. Při stejném nastavení jako u bloku je skutečná doba, po kterou se dodržuje nastavená teplota reakční směsi delší. (Viz obrázek výše, znázorňující vztah mezi teplotou bloku a teplotou reakční směsi).

![](_page_32_Figure_2.jpeg)

**Poznámka**: Po nastavení parametrů stiskněte **Save** (Ulož) pro uchování provedených změn. Před použitím přístroje nastavte čas podle Vašeho místního času.

#### **3.4.Možnosti gradientového bloku**

V gradientovém bloku jsou použity tři skupiny Peltierových článků. Teplotní gradient se zobrazuje jako distribuční křivka, jak je vidět na obrázku níže (nastavená teplota je 40°C a teplotní gradient je nastaven na 20°C). Teplotní gradient v jednotlivých jamkách není rovnoměrný. Teplotní rozdíl ve středu bloku je větší než směrem k okrajům bloku. Řiďte se proto údaji o teplotě jednotlivých jamek zobrazujících se na displeji během provozu bloku.

![](_page_33_Figure_0.jpeg)

Termocykler Aeris má široký rozsah teplotního gradientu 1-30 stupňů. Výše je zobrazen příklad, jak je teplotní gradient zobrazen.

### **3.5.Importování a exportování PCR programu**

 $\overline{\Psi}$ Vložte USB disk a klikněte na USB v hlavním menu systémového nastavení. Přístroj vložený USB disk automaticky rozpozná. Uživatel pak může exportovat soubory na USB disk nebo je z něho importovat.

![](_page_34_Picture_26.jpeg)

Obr. 3-5-8: USB

Kliknutím na tlačítko **EXPORT** vstoupíte do uživatelského seznamu souborů, kde můžete dvojitým kliknutím vybraný soubor označit a následně ho kliknutím na tlačítko

**EXPORT** na dolní liště uložit na USB disk. Stejným způsobem lze pomocí tlačítka **IMPORT** uložit do přístroje soubory z USB disku.